# **Create a User Identity in SailPoint IIQ**

To create a user identity, complete the following steps:

- 1. At the top left of the SailPoint IIQ application, select the **Hamburger Menu** to display the available menu options.
- <span id="page-0-0"></span>2. Select the **Manage Identity** option, then select **Create Identity** as shown in [Figure 1.](#page-0-0)

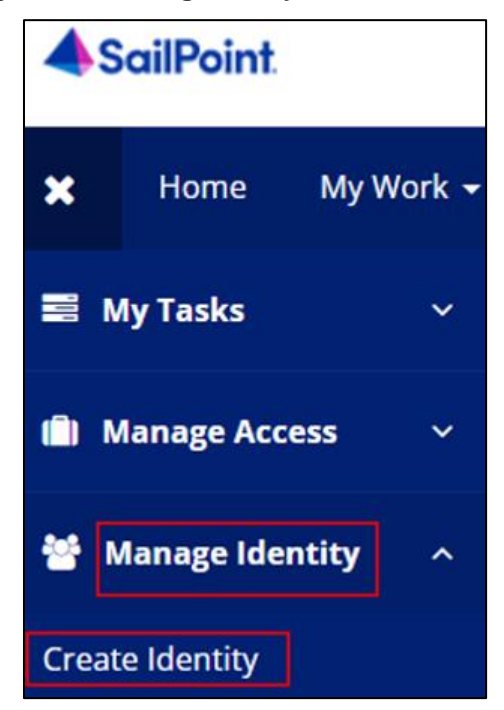

#### **Figure 1: Creating Identity in SailPoint IIQ**

3. SailPoint IIQ will route to the **Create Identity** screen as shown in [Figure 2.](#page-1-0)

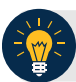

**Application Tip**

- There will be two fields available to fill out, **Identity Name** and **Email**.
- The **Identity Name** will be prepopulated as it is a unique identifier required by SailPoint IIQ.

4. Enter an **email address** for the identity you want to create and select **Submit** at the bottom of the page.

<span id="page-1-0"></span>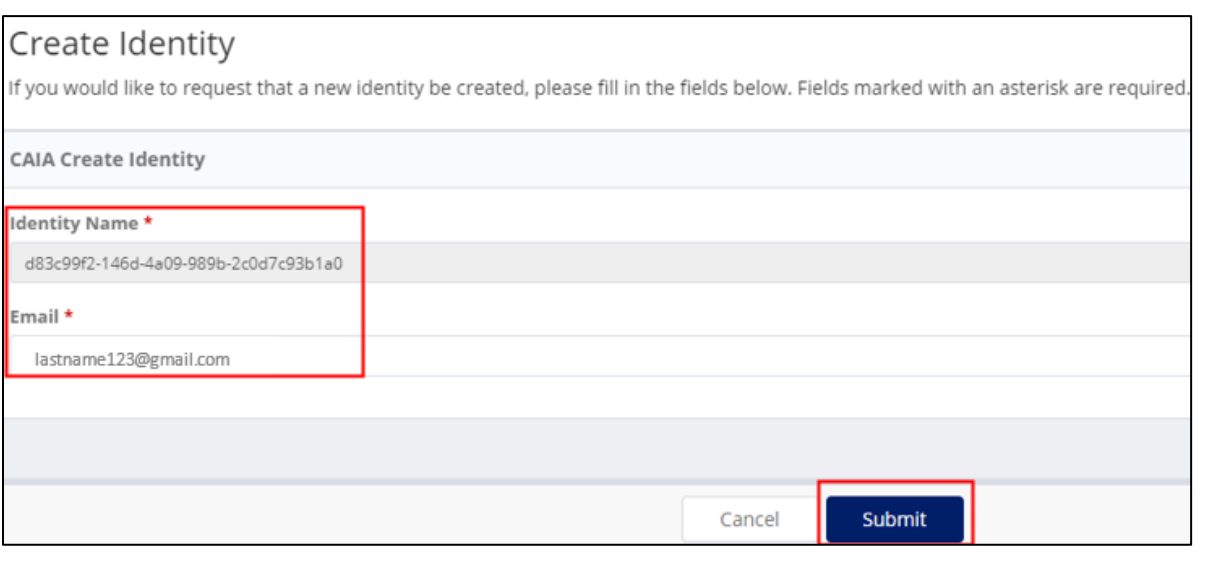

### **Figure 2: Create Identity Screen**

## **Application Tip**

SailPoint IIQ will notify you if an identity with the email you provided already exists.

5. Once submitted, SailPoint IIQ will display the homepage with a success message as shown in [Figure 3.](#page-2-0)

### **Figure 3: Create Identity Request Submitted**

<span id="page-2-0"></span>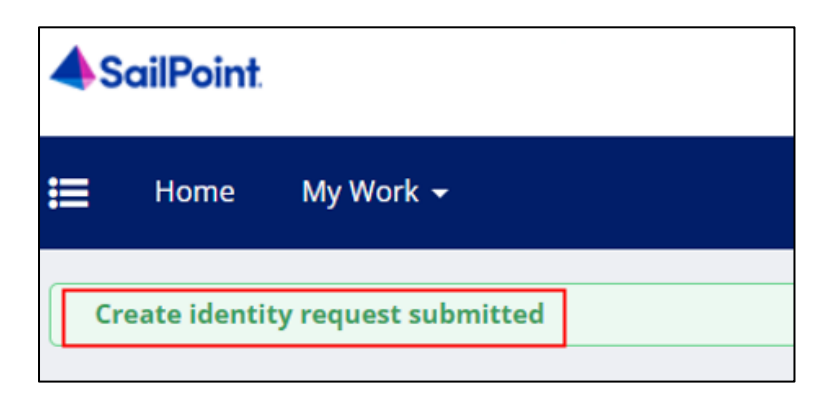

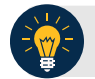

### **Application Tip**

- Due to system design, it may take up to a minute for the identity to be processed in SailPoint IIQ.
- Two notification emails will be sent out once an identity is created, one to the new identity holder and one to the person who created the identity.